# **Projektování informačních systémů**

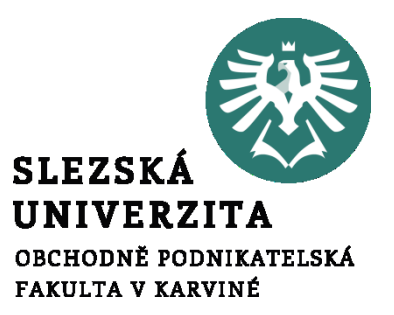

Přednáška 7

**doc. Mgr. Petr Suchánek, Ph.D. RNDr. Zdeněk Franěk, Ph.D.**

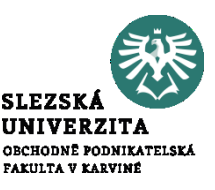

Nezbytné minimum z projektového managementu: Definice projektu z normy ISO 10006:

• "**Projekt** je jedinečný proces sestávající z řady koordinovaných a řízených činností s daty zahájení a ukončení, prováděný pro dosažení cíle, který vyhovuje specifickým požadavkům, včetně omezení daných časem, náklady a zdroji."

## Specifika projektování informačních systémů

- Metodika Rational Unified Process
- Analýza, programování, testování
- Týmová práce,
- SCRUM iterativní metodologie agilního vývoje software

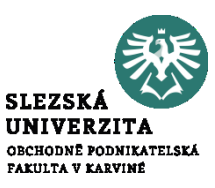

Projektový trojúhelník:

• postihuje vzájemnou závislost mezi **náklady** *(cost)*, tedy celkovou cenou projektu, **časem** *(time)*, celkovou dobou trvání projektu, a **rozsahem** *(scope)*, vystihuje celkovou komplexnost projektu.

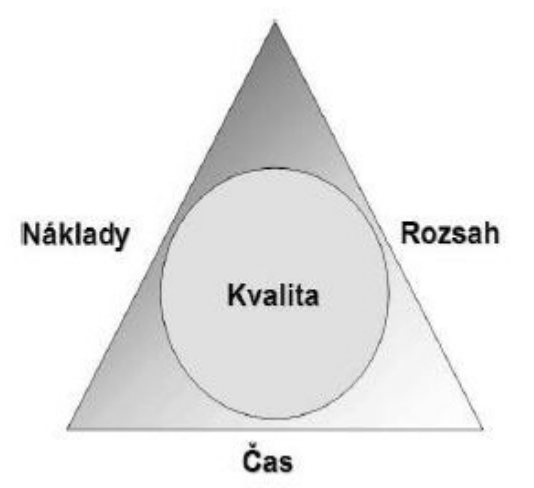

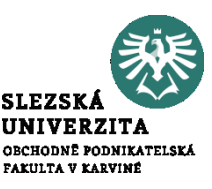

### Logický rámec projektu (Logical Framework)

Vytváří se k projektu - k zachycení smyslu projektu, stanovení ukazatelů jeho úspěšnosti a hrubý nástin řešení. K vypracování se používá vzorová tabulka a seznam kontrolních otázek. Postup tvorby logického rámce je následující:

- stanovit účel projektu
- stanovit výstupy projektu nutné pro dosažení účelu
- stanovit skupiny klíčových činností pro dosažení každého výstupu
- stanovit cíl
- ověřit vertikální logiku (jestliže pak)
- stanovit požadované předpoklady na každé úrovni
- stanovit objektivně ověřitelné ukazatele
- stanovit prostředky ověření
- provést kontrolní test podle seznamu otázek

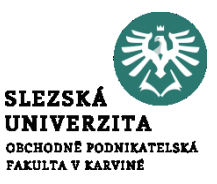

#### Logický rámec projektu umožňuje:

Vytváří se k projektu - k zachycení smyslu projektu, stanovení ukazatelů jeho úspěšnosti a hrubý nástin řešení. K vypracování se používá vzorová tabulka a seznam kontrolních otázek. Postup tvorby logického rámce je následující:

- organizaci a systemizaci celkového myšlení o projektu
- upřesnění vztahů mezi cílem, účelem, výstupem a aktivitami projektu
- jasné stanovení výkonnostních ukazatelů a kritérií
- provádění kontroly dosažení cílů, účelu, realizaci výstupů a aktivit projektu
- udržovat rychlý a srozumitelný přehled o obsahu, rozsahu a zaměření projektu

- **SLEZSK/**
- · Základním předpokladem pro kvalitní řízení projektu je kvalitní SW PODNIKATELSKÁ podpora – ideální MS PROJECT, nyní verze 2016
- Scénář nasazení ENTERPRISE PROJECT MANAGEMNET

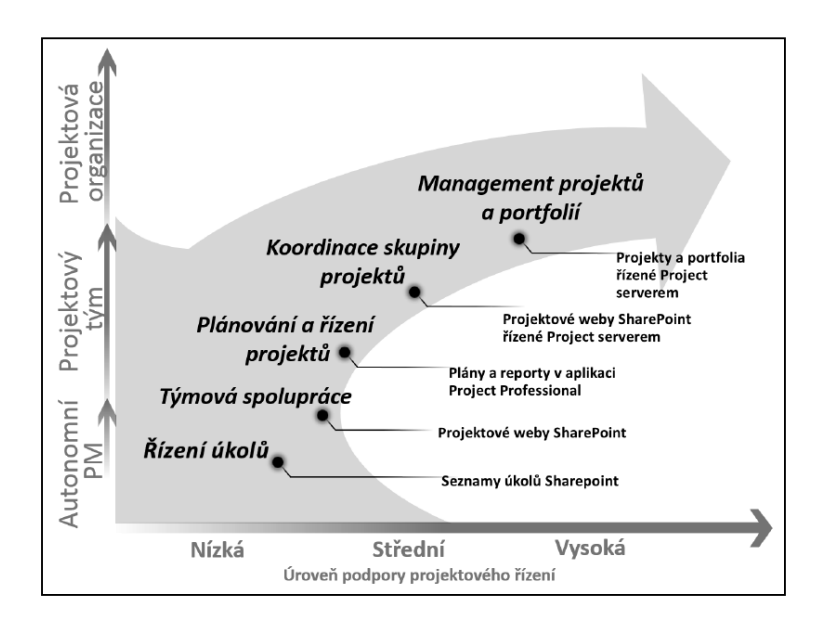

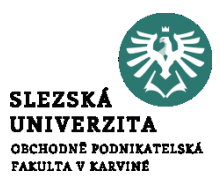

Scénáře nasazení MS Project

- Projekty řízené jako seznam úkolů
- Projekty řízené na bázi týmové spolupráce
- Plánování a řízení samostatných projektů
- Koordinace skupiny projektů
- Management projektů a portfolií

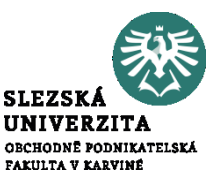

- Upravené uživatelské rozhraní
- Projektový server jako součást Office 365
- Rozšířená podpora prohlížečů
- Nový reporting na pásu karet nová karta věnovaná výhradně reportům
- Integrace komunikačních nástrojů
- Integrace napříč nástroji v rámci portálu SharePoint
- Nové režimy Project managementu

Podrobněji v publikaci:

[1] Dvořák D., Kališ J.: Microsoft Project 2013, Computer Press 2013, ISBN: 978-80-251-3819-9

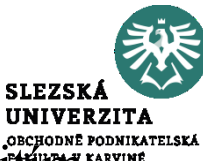

Konsolidovaný reporting nabízí různé pohledy na projektová data s využitími

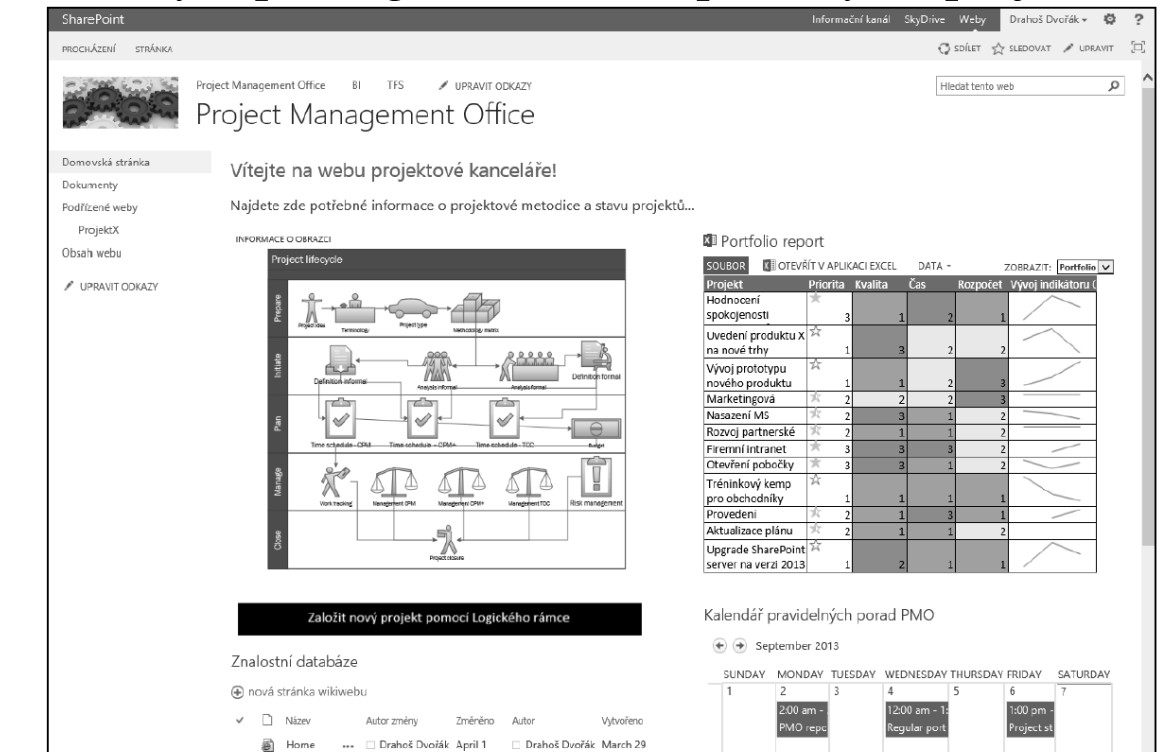

Pokročilé techniky tvorby reportů v MSPROJECT a prezentační služba SharePoint, ukázka z [1] 9

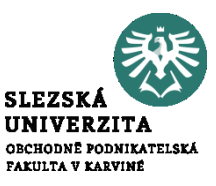

## Základy práce s aplikací Microsoft Project 2016

Spuštění programu;

- Založení projektu nového prázdného;
- Založení projektu z existujícího;
- Založení projektu ze šablony.
- PRAKTICKÉ UKÁZKY

Základy ovládání programu

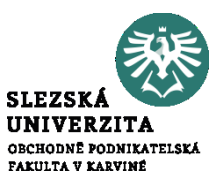

Spuštění programu MS PROJECT 2016

- Založení projektu nového prázdného;
- Založení projektu z existujícího;
- Založení z SharePointu
- Založení projektu ze šablony.
- PRAKTICKÉ UKÁZY

Základy ovládání programu

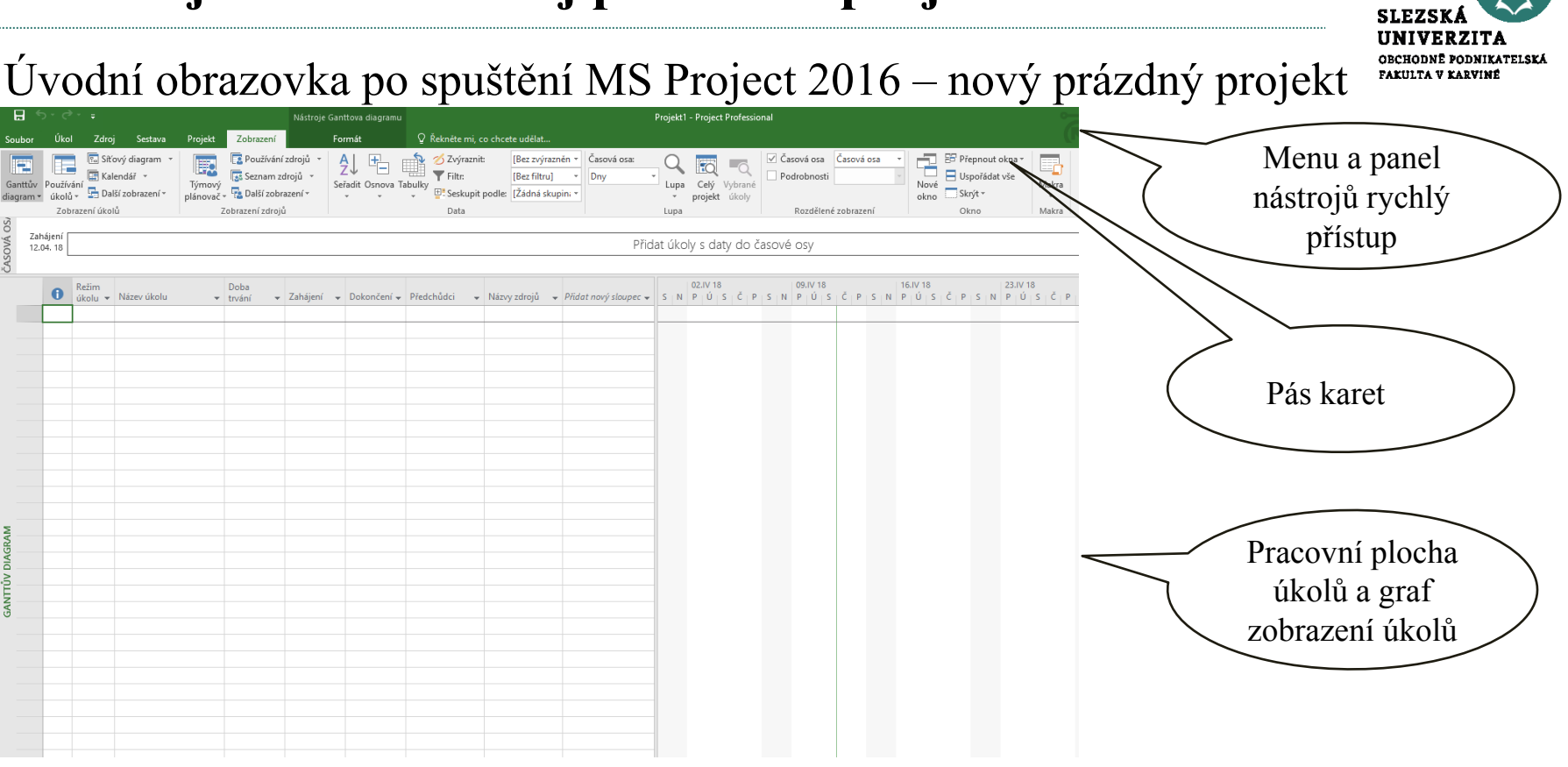

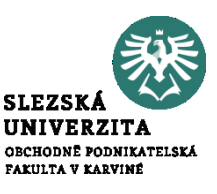

Příklad vytvoření jednoduchého projektu – "Můj následující den".

- Cíl projektu
- Využití časového plánu
- Dekompozice úkolů do druhé úrovně dopoledne, odpoledne a večer
- Zdroje osobní + finanční
- Rizika projektu
- Slovní zhodnocení projektu

Ukázka možného řešení na dalším slide Úkol do cvičení

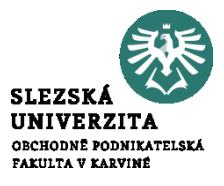

Můj následující den přehled úkonů:

- Cíl projektu
- Využití časového plánu
- Dekompozice úkolů do druhé úrovně dopoledne, odpoledne a večer
- Zdroje osobní + finanční
- Rizika projektu
- Slovní zhodnocení projektu

Postup řešení a ukázka možného řešení na dále Úkol do cvičení, prakticky po spuštění MS PROJEKT si vyzkouší každý student.

#### Ukázka možného řešení projektu "Můj následující den"

 $\mathbf{H}$ Nástroie Ganttova diagramu Můi následuiící den - Project Professional Zdroj Sestava Projekt Q Řekněte mi, co chcete udělat.. Úkol Zobrazen Formát Označit plnění podle plánu  $\rho$  Najít ob Vyjmout Poznámky  $\overline{R}$ E F Calibri - 11  $\mathbb{F}$ **Ep** Kopírovat Respektovat propojení Podrobnosti Vymazat Ganttů Vložit Naplánovat Naplánovat Zkontrolovat Přesunout Režim Úkol Souhrn Milník Dodávka Informace Přejít B I U  $\mathcal{O}$ . Kopírovat formát **Deaktivovat** Přidat na časovou osu Výplň » diagram ručně automaticky  $\mathcal{A}$ na úkol  $\rightarrow$  $\mathbf{v}$ Zobrazení Schránka Úkoly Vložit Vlastnosti Úpravy Písmo  $6:00$  $7:00$  $8:00$  $9:00$  $10:00$  $11:00$  $12:00$ 13:00  $14:00$ 15:00  $16:00$  $17:00$  $18:00$ 19:00  $120:00$ 21:00 Zahájen Přidat úkoly s daty do časové osv 04.04.18 Kód<br>WBS Čt 05.IV Doba  $\ddot{\mathbf{0}}$ - Název úkolu v Zahájení v Dokončen v Předchůdci v  $10$  | 11 | 12 | 13 | 14 | 15 | 16 | 17 | 18 | 19 | 20 | 21 | 22 | 23 | 0 | 1 | 2 | 3 | 4 | 5 | 6 | 7 v trvání  $4.1$ . den 04.04.18 п. 1010 minut 04.04.18  $1.1$ 4 dopoledne1 435 minut 04.04.18 04.04.18  $1.1.1$ **Budíček** 04.04.18 04.04.18 5 minut  $1.1.2$ Ranní hygiena 25 minut 04.04.18 04.04.18 m  $1.1.3$ snidaně 35 minut 04.04.18 04.04.18  $1.1.4$ cesta do školy 45 minut 04.04.18 04.04.18 B  $1.1.5$ Předmět1 90 minut 04.04.18 04.04.18 (informatika)  $\mathbf{R}$  $1.1.6$ přestávka 25 minut 04.04.18 04.04.18  $1.1.7$ Předmět2 135 minut 04.04.18 04.04.18 (ekonomie)  $10$  $1.1.8$ Oběd 60 minut 04.04.18 04.04.18 -9  $11$  $04.04$  $1.1.9$ 04.04.18 04.04.18 Konec 0 minut  $10$ dopoledne 12:30  $12$ 04.04.18 ▲ odpoledne2 04.04.18  $1.2$ 325 minut **GANTTUV DIA** 13  $1.2.1$ Předmět 3 90 minut 04.04.18 04.04.18  $11$ (matematika)  $14$  $1.2.2$ přestávka 100 minut 04.04.18 04.04.18 13  $1.2.3$ předmět 4 (TV - 90 minut 04.04.18 04.04.18 14 plavání) 16  $1.2.4$ cesta ze školy 45 minut 04.04.18 04.04.18 15  $17$  $04.04$  $1.2.5$ Konec 0 minut 04.04.18 04.04.18 16 odpoledne 18  $1.3$ ⊿ večer3 250 minut 04.04.18 04.04.18  $19$  $1.3.1$ Večeře 60 minut 04.04.18 04.04.18 17 20  $1.3.2$ Kino - film 100 minut 04.04.18 04.04.18 19  $21$ 1.3.3 Večerní 30 minut 04.04.18 04.04.18 20 hygiena  $22$  $1.3.4$ 60 minut 04.04.18 04.04.18  $|21|$ Relax, hudba 23  $604.04$ .  $1.3.5$ Konec dne 0 minut 04.04.18 04.04.18  $|22|$ -večerka

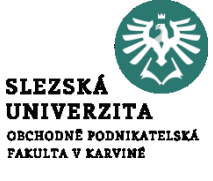

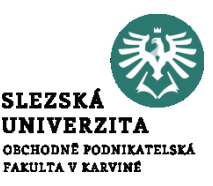

Můj následující den – úkony, postup zadávání v MS Project:

- Nejdříve v menu "Projekt informace o projektu" nastavit zahájení projektu a 24hod. kalendář
- V menu "Projekt změnit pracovní dobu možnosti " nastavit zadávání času v minutách
- Pravým tlačítke myši klikneme do časové osy a změníme nejnižsí úroveň na hodiny a stření úroveň na hodiny
- Dvojklikem na záhlaví sloupce "Režim úkolu" zvolíme kód WBS
- Postupně zadáváme názvy úkolů s délkou trvání
- V menu Úkol využíváním tlačítka odsazení  $\mathbb{E}$  = pro nastavení hierachie
- A tlačítek propojení  $\Rightarrow \xi$  pro spojování úkolů typu konec začátek

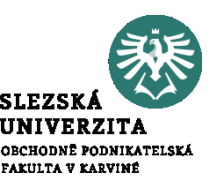

Můj následující den – úkony, postup zadávání v MS Project:

- Na konci každého hlavního úkolu přidáme milník tj. činnost s nulovým trváním
- Vyzkoušíme automatické a ruční plánování
- V menu Úkol k tomu využíváme ikony naplánovat ručně automaticky
- Nadřazené úkoly plánujeme automaticky
- Nejnižší úroveň úkolů plánujeme ručně
- Vyzkoušíme vložit a zrušit úkol –analogicky jak známe v MS excel
- Další funkce menu úkol na kartách informace o úkolu, obvyklé funkce k písmu, poznámky k úkolu, přejít na úkol, přesunout úkoly, atd.
- Zobrazení velikosti grafu řídíme pomocí tlačítek +/- na dolní liště

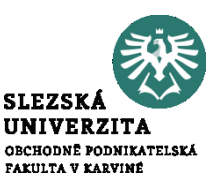

Plánování nákladů a zdrojů v MS PROJECT 2016

Základem pro plánování a řízení financí projektu je dělení na pevné a variabilní náklady:

- Pevné náklady představují nákladové položky, které nemají vazbu na čas, změna doby trvání úkolu tak neznamená přímo úměrné navýšení nákladu
- Variabilní náklady disponují vazbou na čas, nejčastěji jsou v projektech ve formě platby za materiál či práci
- Z pohledu plánování nákladů se dělí na dvě kategorie zdrojů:
- Rozpočtové zdroje
- Obecné zdroje

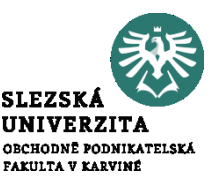

Plánování nákladů a zdrojů v MS PROJECT 2016 Zadávání pevných nákladů:

- V zobrazení Ganttův diagram poklepat pravým tlač. myši na horní levý roh
- Z nabídky zvolíme "Náklady"
- Do sloupce pevné náklady pak zadáme příslušné částky (je možno zadávat do nadřízených a podřízených položek – nezáleží na úrovni úkolu)
- Ve sloupci Nabíhání pevných nákladů upravit jejich rozložení v čase (možnosti na začátku, průběžně, na konci)
- Vyzkoušíme v našem jednoduchém příkladě, Můj zítřejší den"

#### Ukázka možného řešení nákladů projektu "Můj následující den"

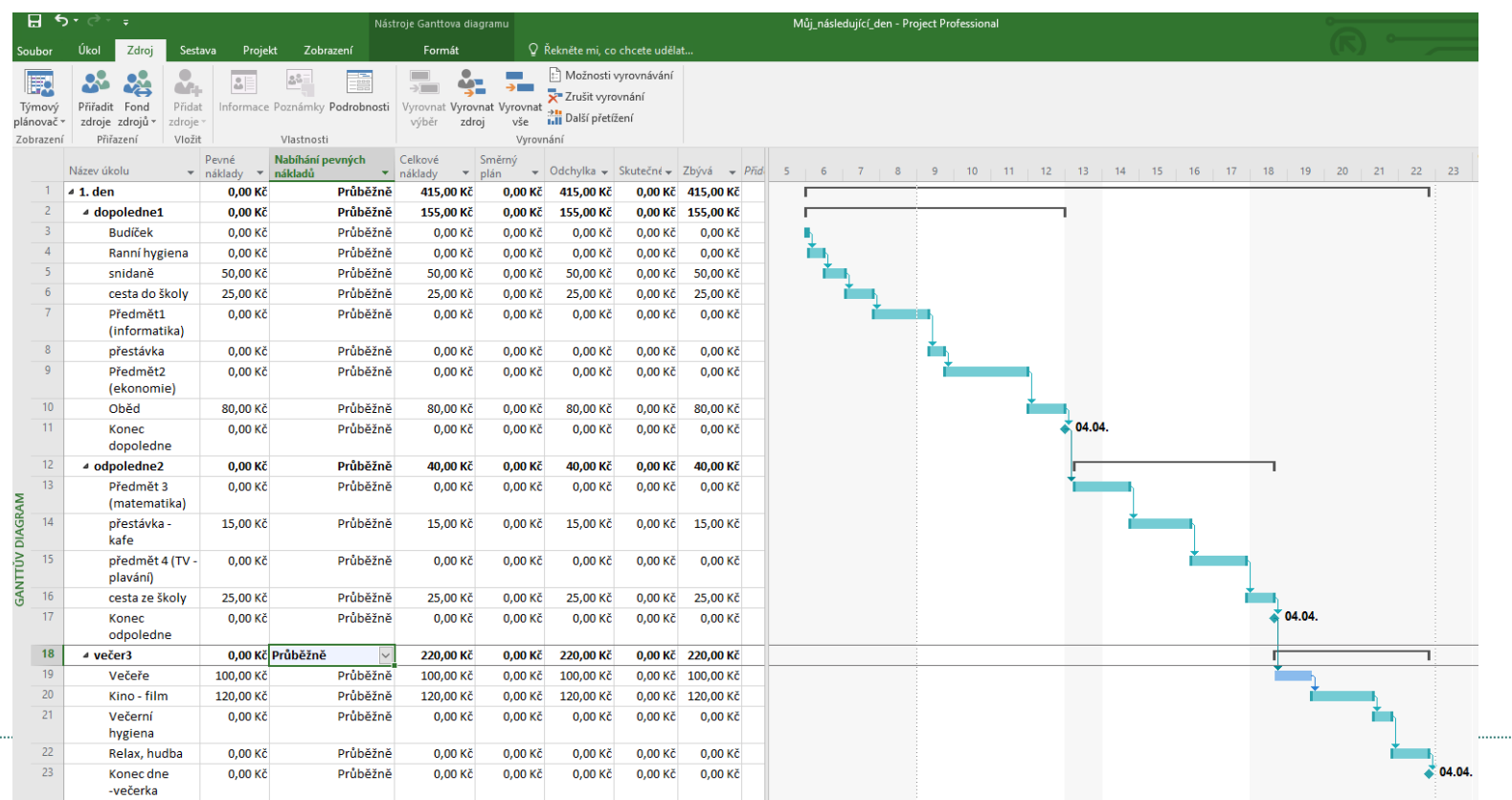

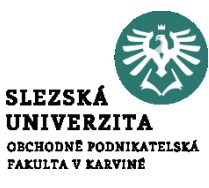

 $2<sup>0</sup>$ 

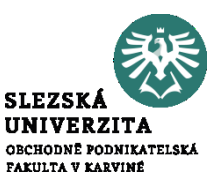

Definice typu zdrojů projektu:

- Karta Zobrazení Seznam zdrojů
- Pojmenovat Zdroj a přidělíme Typ
- Podle potřeby nadefinujeme Kód, Typ a Skupinu
- Kapacitu pracovních zdrojů vymezit zápisem jednotek do Max. počet a Základní kalendář a nadefinovat základní sazbu
- Doplníme další možnosti dle potřeby (Přesčasová sazba, Další náklady)
- Pomocí parametru Nabíhání nákladů časově rozlišit,jak náklady nabíhají do projektu

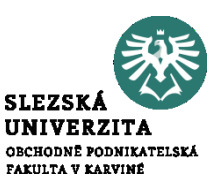

Úpravy kapacity pracovních zdrojů:

- Karta Zobrazení Seznam zdrojů
- Poklepat na zdroj a zobrazí se dialogové okno Informace o zdroji
- Zobrazit kartu obecné a zadám příslušné údaje o pracovním zdroji

Definice obecných a rozpočtových zdrojů:

- Karta Zobrazení Seznam zdrojů
- Poklepat na zdroj a zobrazí se dialogové okno Informace o zdroji
- Zatáhnout parametr Obecný nebo Rozpočtový

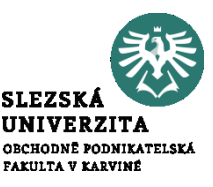

Příklady pro cvičení:

- Vytvořte projekt, Můj příští den" dle návodu z přednášky
- Vytvořte projekt, Mé Studium manažerské informatiky v navazujícím stupni studia"
- Vytvořte nejdříve logický rámec projektu
- Promyslete hierarchickou strukturu projektu podle ročníků a semestrů

Příklady pro cvičení, v MS Projekt 2016:

- Sestavte časový plán projektu
- Použijte metodu WBS hierarchicky rozčleňte úkoly dle ročníků a semestrů
- Naplánujte zdroje pro financování projektu
- Úkolům přiřaďte pevné náklady
- Vytvořte reporty z tohoto projektu, zejména zobrazení úkolů a zdrojů

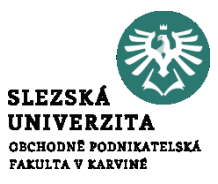

# **Děkuji za pozornost**

# **Otázky?**